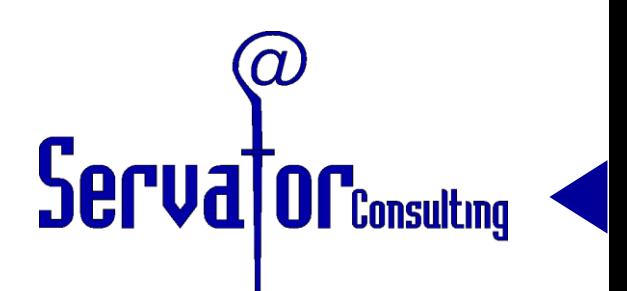

# **1. Schulungstag für Anwendungsbetreuer der MNS+ Projektschulen 2009-10**

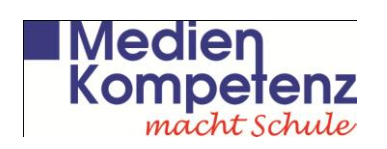

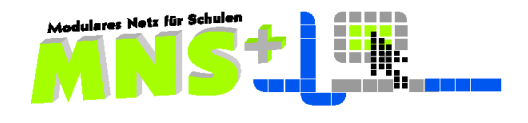

**1. Das pädagogische Netz MNS+ und seine Betreuung (PPP)**

### **2. Laufwerke der Lehrer und Schüler im Netz des Schulungsortes (per Beamer)**

- Räume und Computer im Netz des Schulungsortes
- Schüler, Klassen und Kurse/AG's im Netz des Schulungsortes
- Lehrer im Netz des Schulungsortes
- **3. Zuweisung der Gastzugänge** für Lehrer und Schüler an die Teilnehmer und praktische Übungen mit diesen Rollen (vgl*. Kurzeinweisung*)
	- Übung 1 Benutzernamen und erste Anmeldung im Netz
	- Übung 2 Laufwerke der Lehrer und Schüler Tauschverzeichnisse

## **4. Die MNS+ Module EASY CONTROL – Fernsteuerung – Arbeitsblätter verteilen**

- Übung 3 Passwörter zurücksetzen
- Übung 4 Internet Sperren / Freischalten (gemeinsam vom Lehrerplatz aus)
- Übung 5 Drucker Sperren / Freischalten (gemeinsam vom Lehrerplatz aus)
- Übung 6 Die MNS+ Fernsteuerung
- Übung 7 Das Modul *"Arbeitsblätter verteilen"* (mit Schülern der Gastklasse)

#### **Mittagspause**

## **5. Datenpflege**

- Übung 8 Eingabe und Löschen einzelner User
- Übung 9 Das Excelsheet zum Datenimport
- Übung 10 Raumverwaltung
- Übung 11 Kursverwaltung: als Anwendungsbetreuer und als Lehrer

## **6. Informationen zur schulspezifischen und individuellen Netzgestaltung**

Desktop - Benutzerprofile

Das Dokument "Vorüberlegungen zur Erstinstallation"

Übung 12 Ticketsystem und Blacklistverwaltung

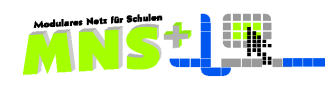

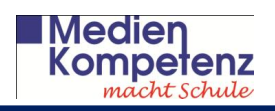

## **3. Zuweisung der Gastzugänge**

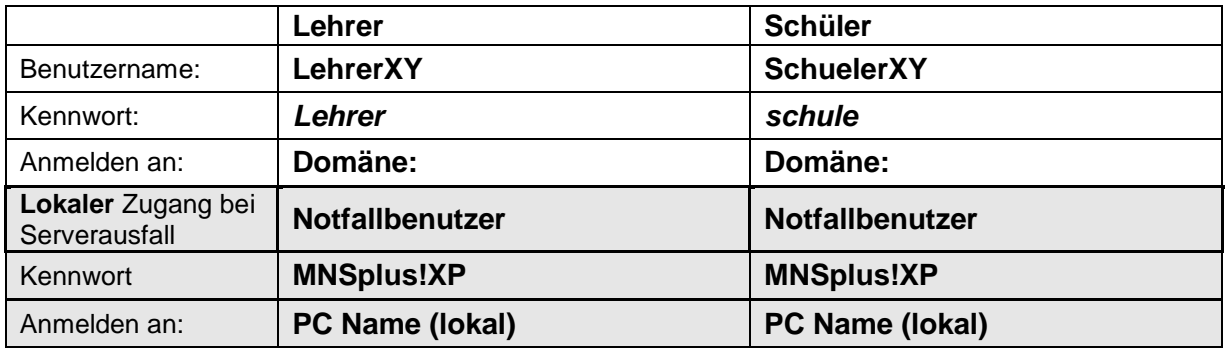

## **Übung 1 Benutzernamen und erste Anmeldung im Netz**

- 1. Tragen Sie die Ihnen heute zugewiesenen Benutzernamen für Lehrer und Schüler, die hier in der Schulung verwendet werden, in der Tabelle oben ein.
- 2. Melden Sie sich mit Ihren hier zugewiesenen Zugangsdaten als Lehrer an.
- 3. Dabei werden Sie aufgefordert, sich ein eigenes Passwort zu vergeben. Wählen Sie nun der Einfacheit halber – das Standardkennwort *Lehrer* erneut. (vgl. Seite 7 im Handbuch)
- 4. Melden Sie sich wieder ab und probieren Sie, sich wieder an zu melden.
- 5. Melden Sie sich an dem benachbarten PC mit dem Ihnen zugewiesenen Testschüler-Benutzernamen an.
- 6. Überprüfen Sie, ob Sie dort das Passwort auf die im Handbuch für Lehrer auf Seite 8 beschriebene Weise ändern können.

## **Übung 2 Laufwerke der Lehrer und Schüler – Tauschverzeichnisse**

- 1. Melden Sie sich als Lehrkraft an einem Rechner an!
- 2. Öffnen Sie den Windows-Explorer, stellen Sie sich die von Ihnen bevorzugte Ansicht ein und informieren Sie sich über die Laufwerke, auf die Sie zugreifen können. Vergleichen Sie mit dem Handbuch Seite 10-11.
- 3. Erstellen Sie an Ihrem Rechner eine kleine Datei, z.B. in Word und speichern Sie diese Datei unter **LehrerXYtext1** in Ihrem Home-Verzeichnis auf Laufwerk H.
- 4. Kopieren Sie diese Datei in Ihr Laufwerk *L: LehrerXYPublic*.
- 5. Melden Sie sich am zweiten Computer als Schüler an.
- 6. Versuchen Sie als Testschüler am anderen Rechner auf diese Datei im Ordner *LehrerXY* des Laufwerks *P: PublicLehrer* zuzugreifen und diese zu löschen!
- 7. Kopieren Sie als Testschüler diese Datei in Ihr Schüler-Home-Verzeichnis *Eigene Dateien*, öffnen Sie die Datei, ergänzen Sie mindestens zwei Textzeilen und speichern das Dokument unter **SchuelerXYtext1**.
- 8. Schauen Sie von Ihrem Lehrerplatz aus nach, ob im Laufwerk *O: PrivatSchueler* im Verzeichnis Ihres Testschülers das dort abgespeicherte Dokument liegt.
- 9. Auf dem Netzlaufwerk *P: PublicLehrer* finden Sie im Ordner *schulung* eine Anzahl von Dateien, die Sie in Ihr eigenes Homeverzeichnis auf Laufwerk H kopieren sollten, damit Sie Material haben, das Sie in der Schulung verwenden und verändern können.
- 10. Testen Sie, ob Sie Dateien auf das Laufwerk *T: Lehreraustausch* kopieren können und versuchen Sie, dort Dateien zu löschen oder zu verändern.

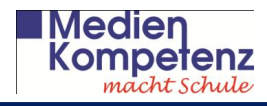

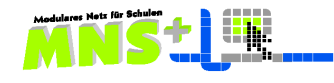

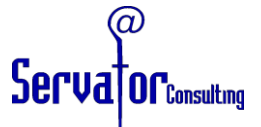

- 11. Melden Sie sich als Schüler an, prüfen Sie, ob Sie Zugriff auf das Verzeichnis *T: Lehreraustausch* haben. Welche Netzlaufwerke haben Sie als Schüler?
- 12. Kopieren Sie die Datei *Lebenslauf\_Beispiel* als Lehrer in das Klassentauschverzeichnis der Klasse 14g.
- 13. Öffnen Sie als Schüler die Datei *Lebenslauf\_Beispiel*, tragen Sie ein paar Daten ein und speichern unter *Lebenslauf\_Name*. Kopieren Sie diese Datei anschließend in das Raumverzeichnis Ihres PC's und prüfen Sie, was Sie als Schüler damit machen können!

## **4. Die MNS+ Module EASY CONTROL – Fernsteuerung – Arbeitsblätter verteilen**

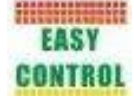

**HUBBERGER Für diese Übungen sollten Sie zwei nebeneinander stehende Rechner zur Verfügung** haben, da Sie sehr häufig die Rolle wechseln bzw. beide Rollen sehen müssen. Oder aber Sie arbeiten in Zweiergruppen mit einem anderen Mitglied der Schulungsgruppe.

Die Aufgaben können auch an zwei Schülerarbeitsplätzen durchgeführt werden.

Sprechen Sie sich mit Ihren Kollegen ab, wer wann welche Funktionen testet. Vor allem der Internetzugang sollte nur von einem Lehrer zur selben Zeit verändert werden, wenn verschiedene Gruppen in einem Raum arbeiten.

#### **Übung 3 Passwörter zurück setzen**

- 1. Melden Sie sich als Lehrkraft an einem Rechner an.
- 2. Das EASY CONTROL MODUL starten Sie durch Mausklick auf das Icon Wählen Sie die Klasse 14g aller Testschüler aus.
- 3. Am zweiten Rechner melden Sie (oder Ihr Partner) sich nun mit Ihren Testschülerdaten an, ändern das Kennwort bei der ersten Anmeldung in "schulfrei" und melden sich anschließend direkt wieder als Schüler ab.
- 4. Setzen Sie in der Funktion KENNWORT ZURÜCKSETZEN das Passwort dieses Schülers auf das Standardpasswort *"schule"* zurück. Testen Sie als Schüler, mit welchem Passwort Sie sich nun anmelden können.

#### *Die folgenden Übungen werden per Beamer gemeinsam gemacht:*

#### **Übung 4 Internet Sperren / Freischalten**

Wenn im Netz des Schulungsortes die Standardeinstellung *Internetzugang frei* ist, gibt es je nach Art der Grundeinstellung zwei Wege, das Internet über das Modul EASY CONTROL zu sperren:

- a) indem Sie direkt auf *sperren* klicken, ohne eine Klasse/Kurs ausgewählt zu haben, prüfen Sie als Schüler, ob das Internet jetzt in Ihrem Raum gesperrt ist.
- b) indem Sie zunächst die Klasse auswählen, und dann auf Internet *sperren* klicken.

#### **Übung 5 Drucker Sperren / Freischalten**

- 1. Wählen Sie im EASY CONTROL den Drucker des Schulungsraumes hier, aktivieren Sie die Schaltfläche Drucker verwalten und halten Sie den Drucker des Raumes an. Geben Sie als Schüler oder als Lehrer mehrere Druckbefehle von verschiedenen Dokumenten. Beobachten Sie in EASY CONTROL die Druckfunktionsverwaltung. (vgl. Handbuch für Lehrkräfte S. 15) Löschen Sie anschließend alle Druckaufträge.
- 2. Sperren Sie den Drucker über den Button Sperren Achtung: hier müssen Sie zunächst die Klasse/Kurs gewählt haben, denn die Wirkung ist personenbezogen.

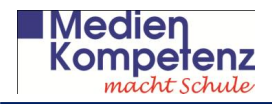

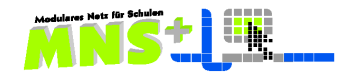

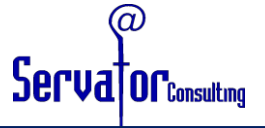

- 3. Die Funktion Rechner sperren nutzt seit Herbst 2007 die **Fernsteuerung** und greift somit nur auf die Rechner zu, die von der Fernsteuerung erkannt werden.
- 4. Stellen Sie die Standardkonfiguration wieder her.

## **Übung 6 Die MNS+ Fernsteuerung**

Diese Übung sollte im Schulungsraum der gastgebenden Schule vom LehrerPC aus mit angeschlossenem Beamer vorgeführt werden.

- 1. Eine Lehreranmeldung erfolgt am **Lehrer PC des Raumes**. Einige Teilnehmer melden sich am Schüler PC als Schüler an, einige melden sich im Raum als Lehrer an.
- 2. Die Lehrkraft am LehrerPC testet alle Funktionen der Fernsteuerung nacheinander durch, indem sie die Erläuterungen im Handbuch für Lehrkräfte Seite 40-41 durchgeht. Welche Bildschirme können eingesehen werden, welche nicht?
- 3. An ein paar Rechnern des Raumes sollte ein Lehrer angemeldet sein. Testen Sie, ob man auch von dort aus die Fernsteuerung nutzen kann.
- 4. Was passiert, wenn Sie von einem Schülerarbeitsplatz aus die Funktion hier auslöst?

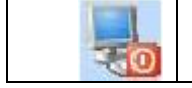

Alle Schülerrechner werden heruntergefahren und ausgeschaltet.

#### **Übung 7 Das Modul Arbeitsblätter austeilen/einsammeln**

- 1. Melden Sie sich als Lehrer an einem Platz und als Schüler am Nachbarplatz an.
- 2. Starten Sie als Lehrer das Modul *Arbeitsblätter austeilen/Einsammeln*
- 3. Wählen Sie eine Klasse z. B unsere Gastklasse 14g der Schulung aus und folgen Sie den Anleitungen von Seite 42-43 im Handbuch.
- 4. Wenn mehrere Gruppen in der Schulung hier mit der gleiche Klasse arbeiten, dann sollten Sie zuvor festlegen, wer welche Dokumente verteilt, damit es keine Verwechslungen gibt.
- 5. Kopieren Sie sich als Lehrer einige Beispieldateien aus dem Ordner *schulung* im Netzlaufwerk *P: PublicLehrer* in Ihr Lehrer-Verzeichnis, falls Sie das noch nicht gemacht haben. Wählen Sie nun über die Schaltfläche Durchsuchen als zu verteilendes Arbeitsblatt die Datei mit dem Namen **KA1 Formatierung** und verteilen Sie dieses Dokument.
- 6. Öffnen Sie als Schüler Ihre *Eigenen Dateien*, bearbeiten das Blatt und speichern durch Klick auf das Symbol "speichern" in der Symbolleiste.
- 7. Wechseln Sie als Lehrer in den Modus "Arbeitsblätter einsammeln" und sammeln Sie die Arbeitsblätter ein, ohne sie in den Schülerverzeichnissen zu löschen.
- 8. Schauen sie in Ihrem Home-Verzeichnis nach, wo Sie die Dateien finden und welchen Namen sie haben.
- 9. Verteilen Sie erneut ein Arbeitsblatt und wiederholen Sie das Verteilen vor dem Einsammeln und testen Sie, ob Sie auch an einzelne Schüler das Blatt ein zweites Mal verteilen können.
- 10. Testen Sie das *Einsammeln mit Löschen* in den Schülerverzeichnissen.

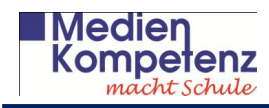

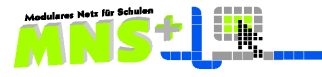

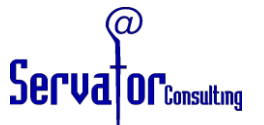

**ABMIN Million Administrator Modul** 

#### **5. Datenpflege** Handbuch für AnwendungsbetreuerKapitel 3.2 (Seite 20-23)

### **Übung 8 Eingabe und Löschen einzelner User**

Spätestens jetzt werden einige TN zu Anwendungsbetreuern ernannt! Gemäß der Vorgabe soll nun jeder LehrerXY mit einer ungeraden Nummer in der Schulung ein Anwendungsbetreuer sein. Sofern das nicht schon vorab geschehen ist, erfolgt die Zuweisung jetzt vom Platz der Schulungsleitung aus.

- 1. In jeder Gruppe meldet sich nun ein Lehrer mit ungerader Nummer als Anwendungsbetreuer mit den Ihnen in dieser Schulung zugewiesenen Zugangsdaten an und ruft das *ADMINISTRATORMODUL* auf!
- 2. Rufen Sie in der Funktion *Datenpflege* die Kategorie *Klasse / Kurs / AG* auf und erstellen Sie einen zusätzlichen Kurs mit dem Namen **Testkurs01** u.s.w. je nachdem, welchen Lehrernamen Sie haben!
- 3. Öffnen Sie die Kategorie *Lehrer*. Erstellen Sie ein Lehrerkonto mit dem Namen **LTest01**  u.s.w. und weisen dem "neuen" Kollegen das Passwort *Lehrer* zu.
- 4. Melden Sie sich an einem anderen Rechner als **LTest01** u.s.w. an und öffnen das MNS+ Symbol! Welche Einstellungen sehen Sie?
- 5. Überlegen Sie, wie Sie diesen neuen Kollegen zum Anwendungsbetreuer machen können.
- 6. Öffnen Sie die Kategorie *Schüler*. Erstellen Sie ein Konto mit dem Namen **STest01 u.s.w.** und weisen Sie den Schüler der Klasse 14g zu.
- 7. Legen Sie unter jeder der beiden Anmeldungen ein neues Dokumente an, z.B. **TestdocL01**  und **TestdocS01**. Melden Sie sich jeweils wieder ab!
- 8. Löschen Sie wieder das von Ihnen angelegte Lehrerkonto!
- 9. Prüfen Sie, ob die Testdokumente des Lehrers ins Laufwerk S: das heißt ins Archiv verschoben wurden! (Sicherung – Home)

## **Übung 9 das Excelsheet zum Datenimport**

Die Arbeitsweise mit dieser Tabelle wird in der Schulung per Beamer vorgestellt.

Die TN sollten die Excel-Datei mitnehmen und zu Hause mit den eigenen Schüler- und Lehrerdaten das Generieren der Benutzernamen für ihre Schule testen.

Sie finden die Tabelle *Import-MNSplus.xls* im Verzeichnis *P: PublicLehrer* im Ordner *Schulung.* Kopieren Sie diese Datei in Ihr Homeverzeichnis und benennen Sie diese durch Zufügen Ihrer Schulart um (z.B. Import-MNSplus-Musterschule)

#### **Übung 10 Raumverwaltung Handbuch Kapitel 3.4 Seite 26**

Alle Rechner am Schulungort sind ihren jeweilgen Räumen zugewiesen. Auch diese Übung wird in dieser Schulung gemeinsam per Beamer durchgeführt, damit im System nichts verändert wird.

Es sollen nur die möglichen Funktionen gezeigt werden, die ein Anwendungsbetreuer wissen muss, wenn er einen Rechner neu betankt. Hinweise auf:

- den Internetzugang am Lehrerrechenr und am Schülerrrechner
- Fernsteuerung funktioniert nur richtig, wenn der Raum genau einen Lehrerrechner hat

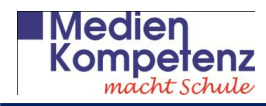

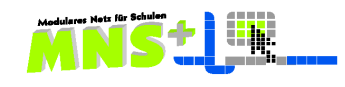

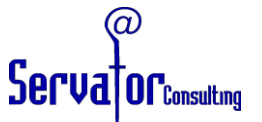

#### **Übung 11 Kursverwaltung: als Anwendungsbetreuer** (S.23) **und als Lehrer** (S. 32-33)

Wenn an Ihrer Schule klassenübergreifende Kurse gebraucht werden, so müssen Sie als Anwendungsbetreuer diese Kurse zunächst einmal anlegen. Erst dann können Ihre Kollegen ihre Schüler aus den jeweiligen Klassen in den Kurs holen und sich auch selbst dem Kurs zuweisen.

- 1. Melden Sie sich als **Anwendungsbetreuer** an einem Rechner an.
- 2. Rufen Sie die Datenpflege auf und legen Sie einen neuen Kurs mit dem Namen **TestkursXY** (hier setzen Sie die ihnen zugewiesene Zahl ein) an.
- 3. Melden Sie sich als Anwendungsbetreuer ab und als **normaler Lehrer** wieder an.
- 4. Gehen Sie ins Lehrerzimmer-Modul und holen Sie sich ein paar Schüler aus unserer Gastklasse 14g in Ihren Kurs.
- 5. Weisen Sie sich auch selber und einen der anderen Kollegen diesem **TestkursXY** zu.

#### **6. Informationen zur schulspezifischen und individuellen Netzgestaltung**

#### **Desktop – Benutzerprofile – Hinweise** Handbuch Kapitel 3.5 Seite 27-30

Diese Übung wird in der Schulung gemeinsam durchgeführt und von der Schulungsleitung per Beamer demonstriert. Die Teilnehmer werden ausdrücklich gebeten, **diese Schritte nicht an ihren Schulungs-PC's mit zu machen**, wenn sie schon den Status Anwendungsbetreuer haben, damit keine Fehler passieren.

Die grundlegende Profilbearbeitung mit dem Anlegen und Positionieren der Icons auf dem Desktop müssen sie über die Anmeldung als **ProfiladminNN** durchführen. Diese Vorgehensweise wird in der 2. Schulungsrunde gezeigt. Im Schulalltag sollten Sie diese Arbeit nur nachmittags, wenn keine anderen Benutzer mehr im Netz sind, durchführen.

Lesen Sie im Handbuch für Anwendungsbetreuer auf der Seite 29 die Anleitung durch, die Ihnen beschreibt, wie man auf einfachem Wege Verknüpfungen zu Programmen auf den Desktop in einem Profil legt und wie man das Profil eines Schülers in die anderen Profile kopiert.

1. Wir legen gemeinsam auf dem Desktop einen Ordner **Mathematik** an und fügen zu allen Mathematikprogrammen eine Verknüpfung auf den Desktop ein und verschieben diese Verknüpfungen anschließend in den Mathematik-Ordner des Desktops.

2. Wir verändern das Profil der Schüler und das der Lehrer so, dass auf dem Desktop die Verknüpfungen zu den MS Office Produkten zu sehen sind.

#### Das Dokument "Vorüberlegungen zur Erstinstallation"

Es sollen anhand dieses Dokumentes die wichtigsten Aspekte zur schuleigenen Netzgestaltung besprochen werden.

**Übung 12 Ticketsystem und Blacklistverwaltung <https://mns.bildung-rp.de/mnsdb/>** Handbuch für Anwendungsbetreuer Kapitel 1.3 und 1.4 und Handbuch für Lehrer S. 44

Melden Sie sich an der Datenbank am LMZ – Server an, Ihren Zugangsdaten erhalten Sie von Ihrem Supporter:

Diese Übung wird für alle TN gemeinsam per Beamer gezeigt:

Es wird der Punkt *Blacklist Verwaltung* gewählt. Es öffnet sich das im Handbuch auf Seite 7 dargestellte Fenster, welches Ihnen die weiteren Arbeitsschritte erläutert.

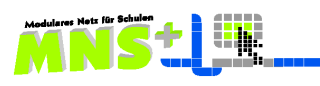

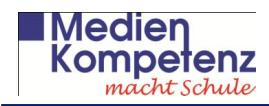

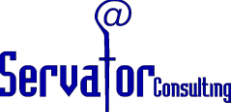

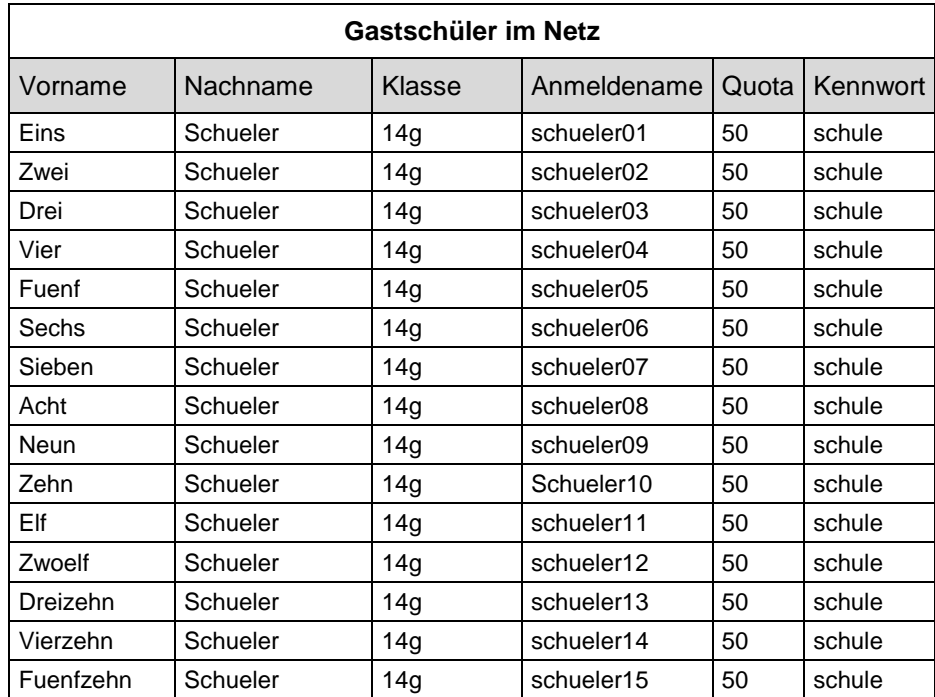

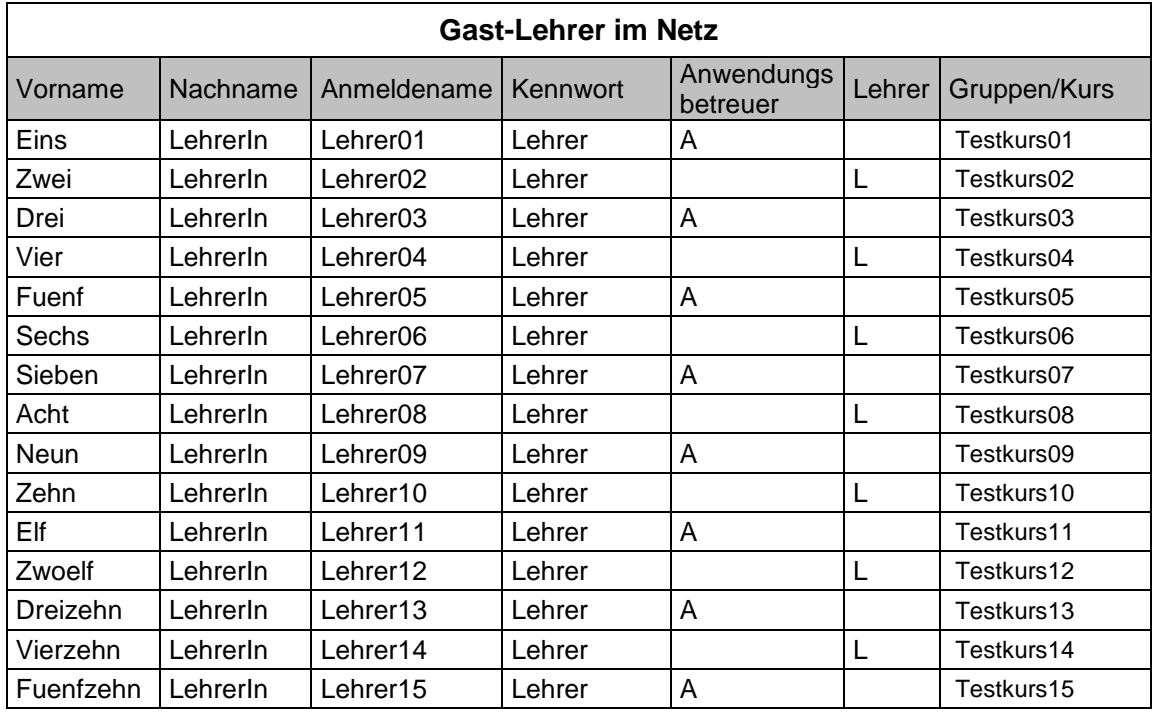